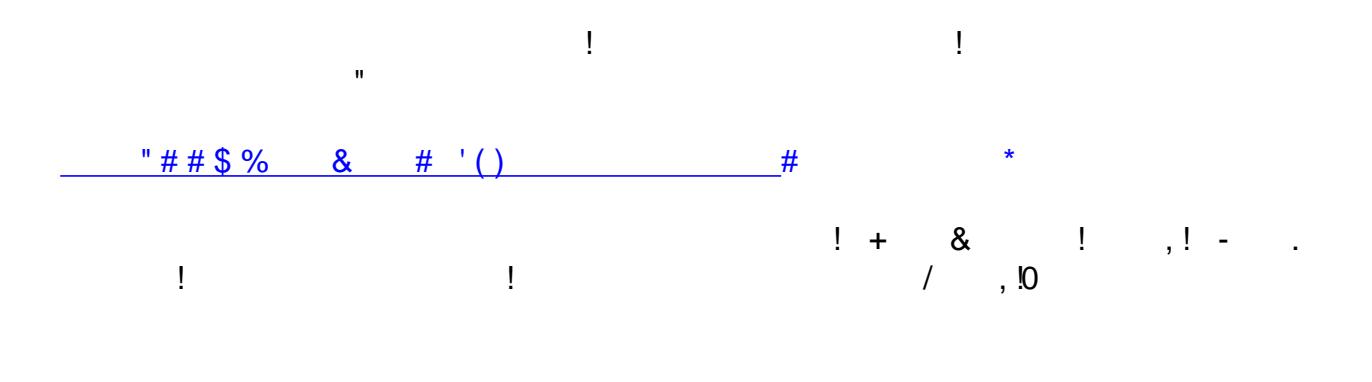

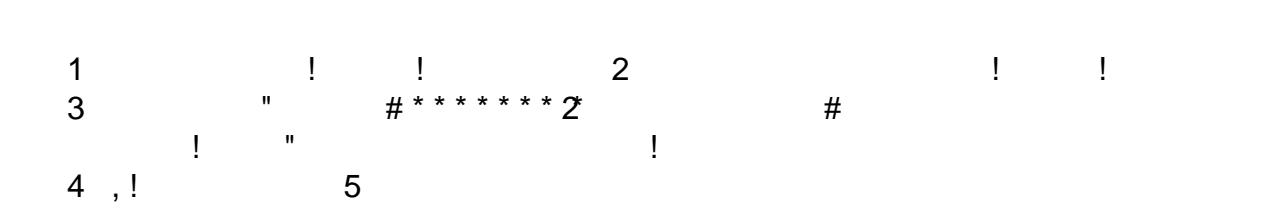

Efter et øjeblik genereres et kort i et selvstændigt skærmbillede. Dette skærmbillede kan maksimeres/minimeres ved at trykke på knapperne i øverste højre hjørne.<br>Chitur/Staarcgis/AGS\_Kommuneplan2013/default.asps - Windows Internet Explorer

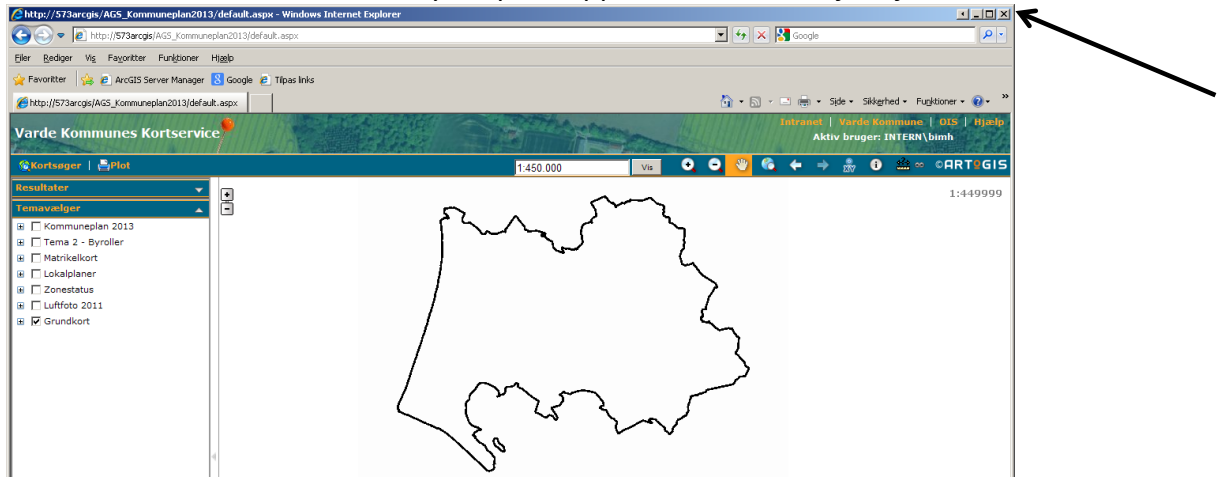

Kortet, som fremkommer, vil sandsynligvis være hvidt, som overstående billede viser. Dette skyldes, at det kan være nødvendigt at zoome ind eller ud for, at det valgte tema bliver vist, da nogle temaer kun kan ses over/under et vist målestoksforhold.

Der zoomes ind og ud på kortet ved at trykke på  $\begin{array}{c} \text{Q} \\ \text{Og} \end{array}$  herefter trække en firkant med musen på kortet.

Der kan navigeres rundt i kortet ved at trykke **og herefter trykke på musen**.

Når kortet er kommet frem på skærmen, klikkes på knappen + ud for Kommuneplan 2013 og følgende skærmbillede kommer frem:

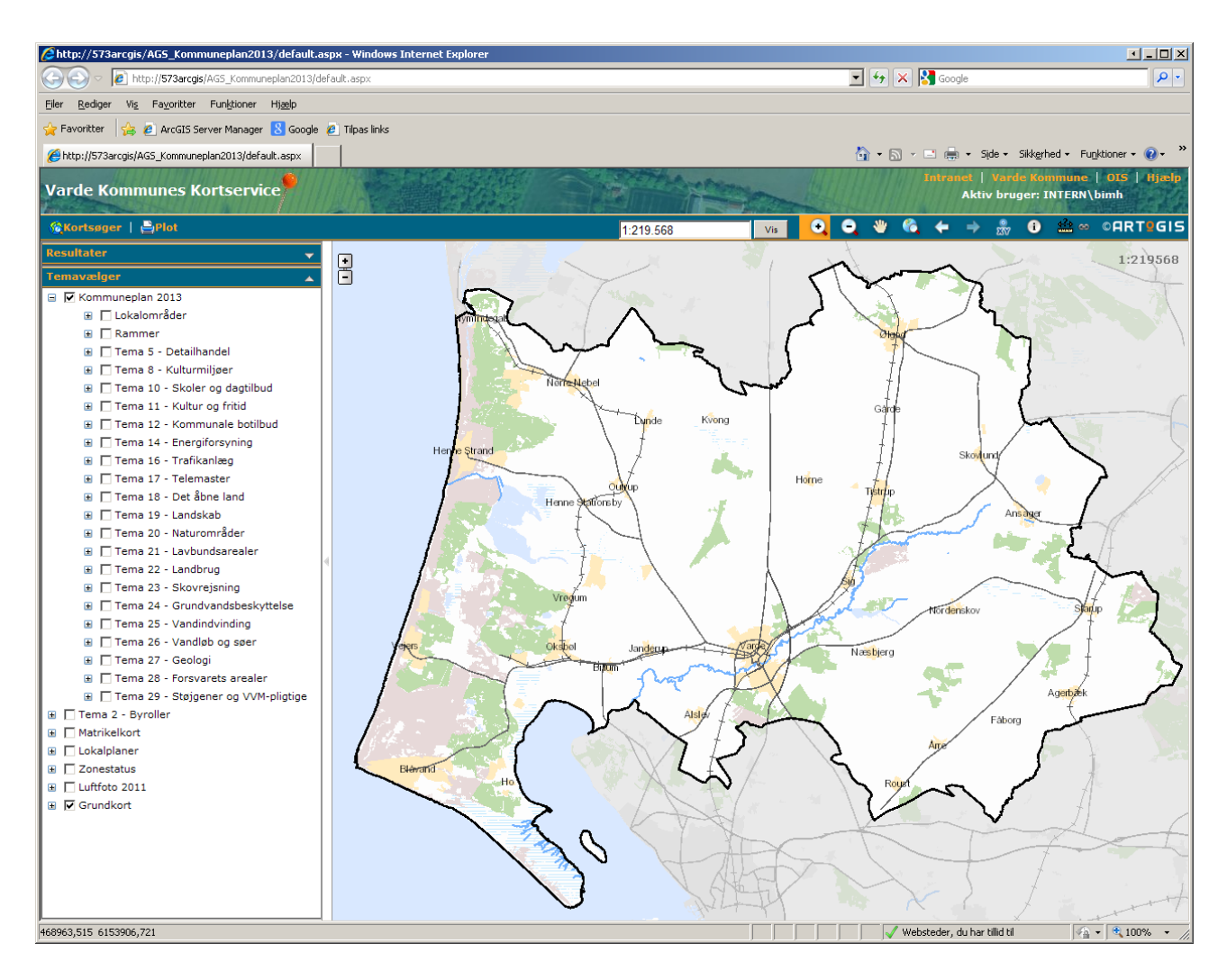

Herefter kan kortbilag til de enkelte kapitler i Kommuneplan 2013 ses ved at trykke på den tomme boks ud for hvert tema. Herefter fremkommer et flueben i firkanten og kortet vises. Hvis der trykkes på + ud for firkanten fremkommer en signaturforklaring til de enkelte kort.

Ordene "tema" og "kapitler" skal læses som identiske i forbindelse med kortservice.

Hvis der er flere emner, som vises på det enkelte kort, kan de enkelte emner vælges til og fra ved at tilføje og fjerne flueben i de enkelte firkanter i signaturforklaringen.

I det første af nedenstående eksempler ses rammeområderne for Årre og i det andet eksempel Skoler og dagtilbud i Varde.

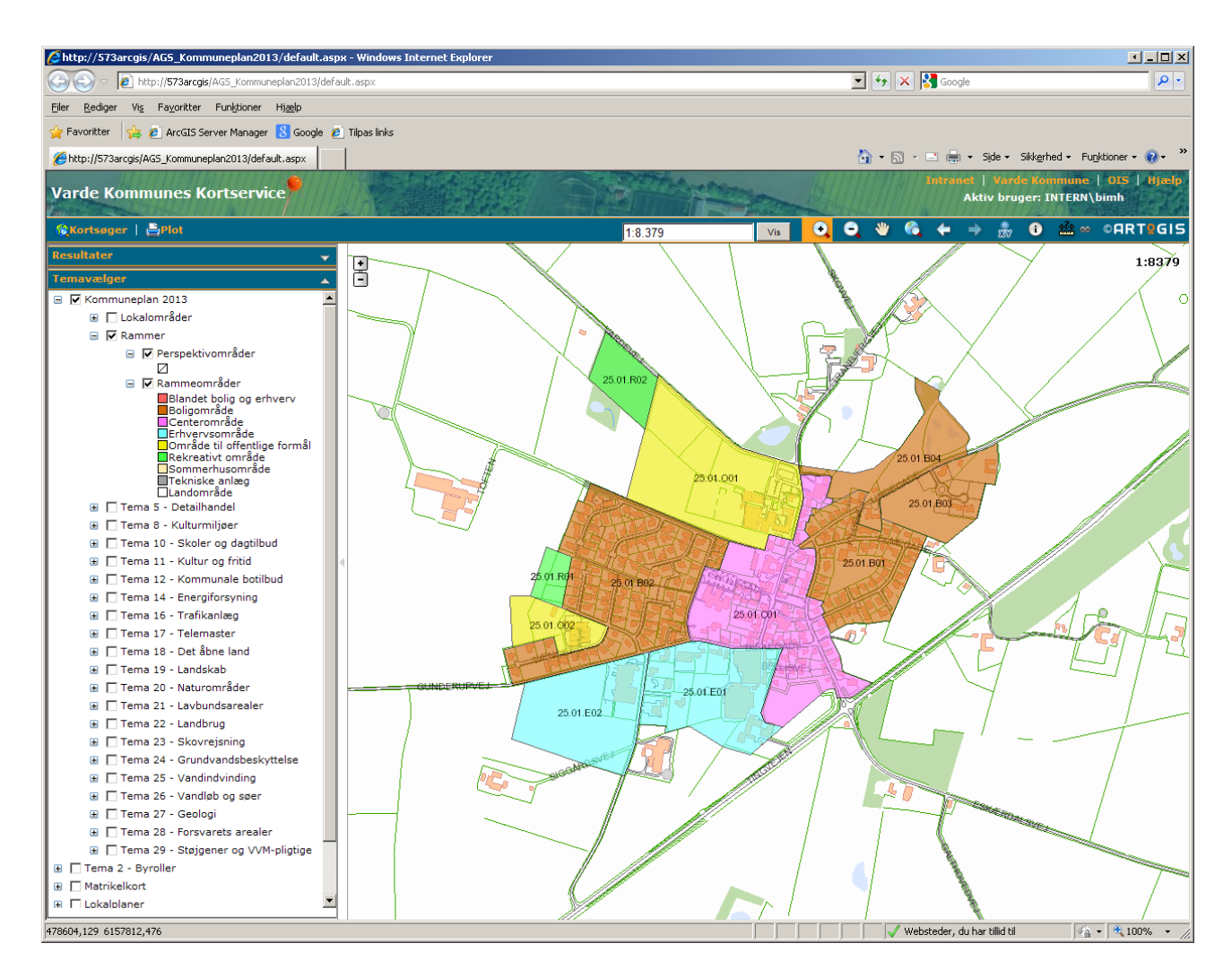

Som det ses af overstående billede vises rammeområder for Årre, da kortet er zoomet ind på Årre by og at der er sat flueben i firkanten rammer og rammeområder.

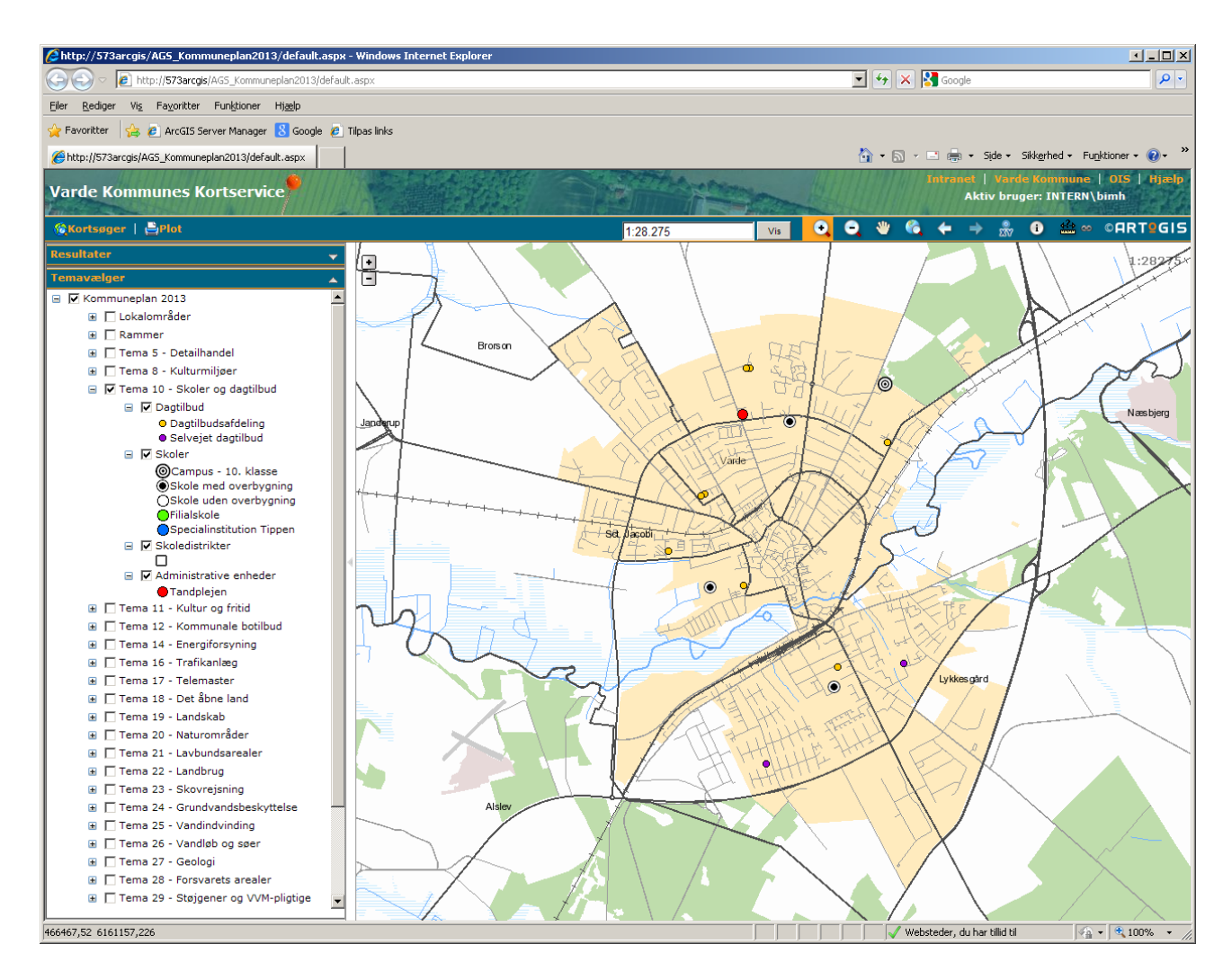

Overstående billede viser skole og dagtilbud i Varde by, da kortet er zoomet ind på Varde by og at der er sat flueben ved Tema 10 Skoler og dagtilbud.

Spørgsmål til brug af kortet kan rettes til Suzi Fuglsang lokal 7431 eller Birthe Hansen, Kort og Gis lokal 7409.